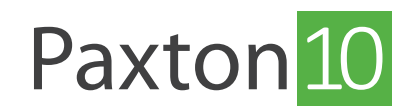

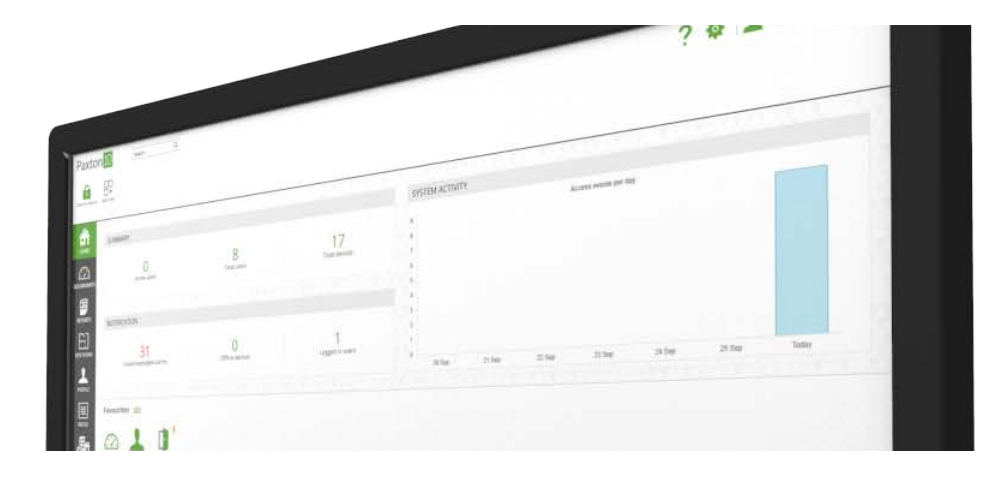

# Gestion vidéo Paxton10

## Présentation

Paxton10 offre en son cœur une gestion vidéo riche en fonctionnalités, permettant la visualisation et l'enregistrement de jusqu'à 1000 caméras à résolution 4K, avec un enregistrement intelligent intégré basé sur le mouvement pour économiser de l'espace de stockage, et un certain nombre de fonctionnalités de lecture utiles pour visualiser et localiser les événements passés.

La combinaison de la vidéo et de l'accès ajoute encore plus de praticité grâce à sa capacité à associer des personnes et des événements à des séquences vidéo, en apportant un contexte à la vidéo et en assurant la sécurité de votre site.

## Consultation de la vidéo

L'accès à la vidéo peut se faire depuis plusieurs zones du logiciel, la séquence vidéo de la caméra ou de l'événement qui vous intéresse est ainsi disponible dès que vous en avez besoin.

## Rapport vidéo

Les rapports vidéo sont au centre de la gestion vidéo de Paxton10. Les rapports vidéo permettent de consulter jusqu'à 20 caméras, avec contrôle complet de la lecture, recherche dans la chronologie, fonctionnalité de recherche vidéo, signets vidéo, et bien plus encore. Les rapports vidéo sont parfaits pour la surveillance en direct des caméras, ou pour la navigation et la gestion des vidéos archivées.

Pour plus d'informations sur la création d'un rapport vidéo, consultez AN0018-F Comment ajouter un rapport vidéo < www.paxton.info/5630 >

#### Événements

Les événements enregistrent tout ce qui se passe dans Paxton10 et sur votre site ; chaque fois que quelqu'un présente son badge à une porte, change la température du bureau ou se connecte au logiciel, un événement est généré pour enregistrer l'activité.

Lorsqu'un événement est associé à des séquences vidéo, un bouton vert « Lecture » sera disponible. Cliquez sur cette icône « Lecture » pour consulter la vidéo de l'événement.

Pour associer un appareil à une caméra, affichez la configuration du périphérique.

#### Plan du site

Les synoptiques sont des représentations graphiques de votre bâtiment ou de votre site. Les appareils, y compris les caméras, peuvent être ajoutés à un synoptique.

Sur un synoptique, faites un clic droit sur n'importe quel appareil et sélectionnez « Afficher la vidéo » pour visionner instantanément la vidéo en direct de toutes les caméras associées à cet appareil, ou cliquez sur la caméra d'un synoptique pour visionner instantanément la vidéo en direct de cet appareil.

Pour plus d'informations sur la création d'un synoptique, voir AN0016-F Comment ajouter un synoptique < www.paxton.info/5634 >

## Tableau de bord

Les tableaux de bord offrent des affichages personnalisés destinés à répondre aux exigences de l'utilisateur. Un tableau de bord peut contenir des vidéos, des événements, la surveillance des alarmes et plus encore.

Un tableau de bord peut contenir jusqu'à 16 caméras, disposées et dimensionnées par l'utilisateur. Une caractéristique unique des tableaux de bord consiste à visionner la vidéo en même temps que d'autres fonctions de contrôle d'accès et de gestion.

Pour plus d'informations sur la création d'un tableau de bord, consultez AN0044-F Tableaux de bord Paxton10 <www.paxton.info/5638>

#### Personne ou appareil

Associer une caméra à un appareil Paxton10 fournit des séquences vidéo pour tous les événements qui se produisent sur cet appareil. Cela signifie que lorsqu'une personne passe par une porte ou qu'une porte est ouverte en forçant, la vidéo de l'événement ne se trouve qu'à quelques clics.

Dans la section « Personnes » du logiciel, faites un clic droit sur une personne et sélectionnez « Afficher la vidéo ». Paxton10 créera un rapport vidéo filtré à cette personne et lira automatiquement leurs séquences vidéo enregistrées.

Dans la section « Appareils » du logiciel, faites un clic droit sur un appareil et sélectionnez « Afficher la vidéo ». Paxton10 créera un rapport vidéo filtré sur cet appareil et lira automatiquement tous les événements enregistrés sur cet appareil.

Pour associer un appareil à une caméra, affichez la configuration de l'appareil.

## Fonctionnalités vidéo

#### Chronologie et recherche

La chronologie permet d'accéder aux séquences vidéo enregistrées. Cliquez sur la chronologie pour lire la vidéo enregistrée à ce moment-là, ou faites glisser la chronologie pour naviguer (« rechercher ») dans la lecture vidéo.

Les caméras n'enregistrent que lorsque du mouvement est détecté - la chronologie met en évidence les endroits où la vidéo est disponible.

Utilisez la molette de la souris, ou pincez sur un écran tactile, pour effectuer un zoom avant et arrière sur la chronologie. Les marqueurs horaires sont superposés sur la chronologie pour référence. Utilisez le sélecteur de date (à gauche de la chronologie) pour visionner la vidéo à partir d'une date différente.

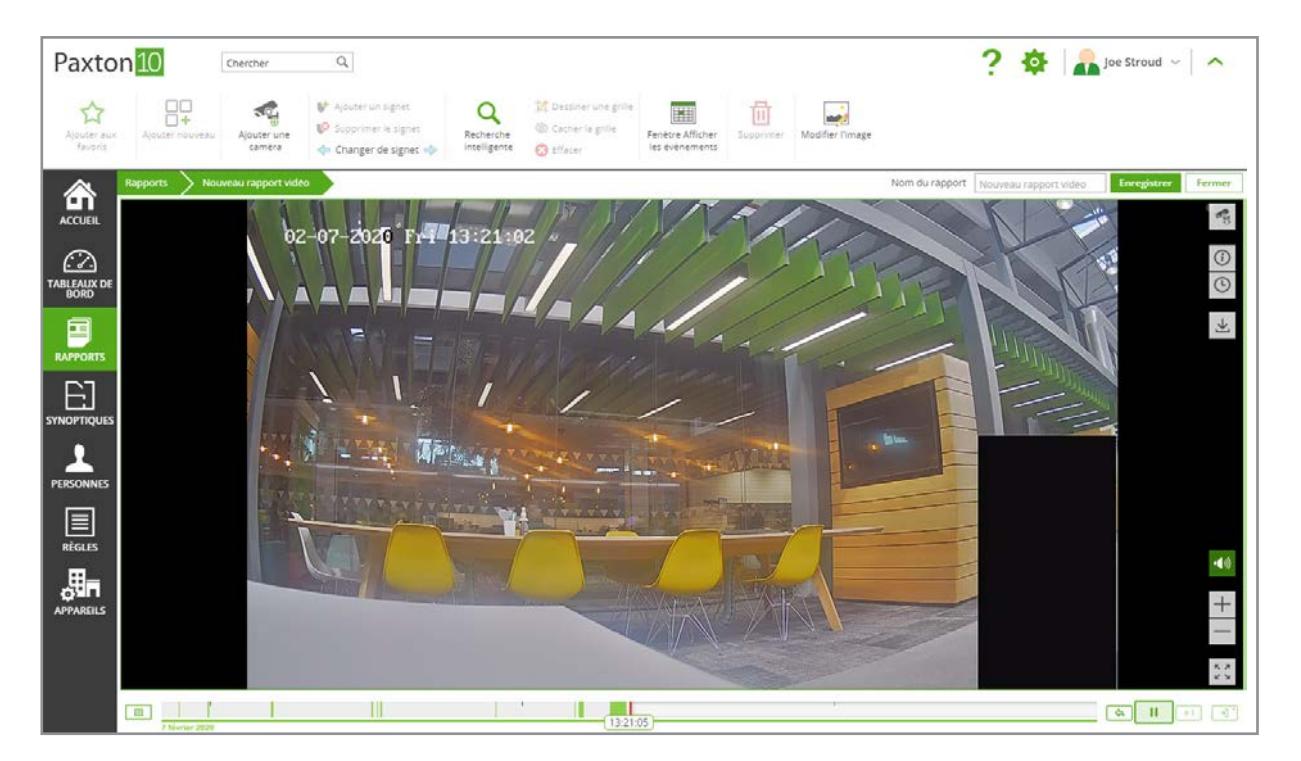

## Contrôles de la lecture

Les contrôles de lecture offrent des raccourcis rapides pour revenir en arrière de 15 secondes, mettre en pause la lecture, modifier la vitesse de lecture et passer en direct. Les contrôles de lecture s'appliquent à tous les flux vidéo actuellement visionnés, garantissant ainsi que la lecture reste synchronisée sur toutes les caméras.

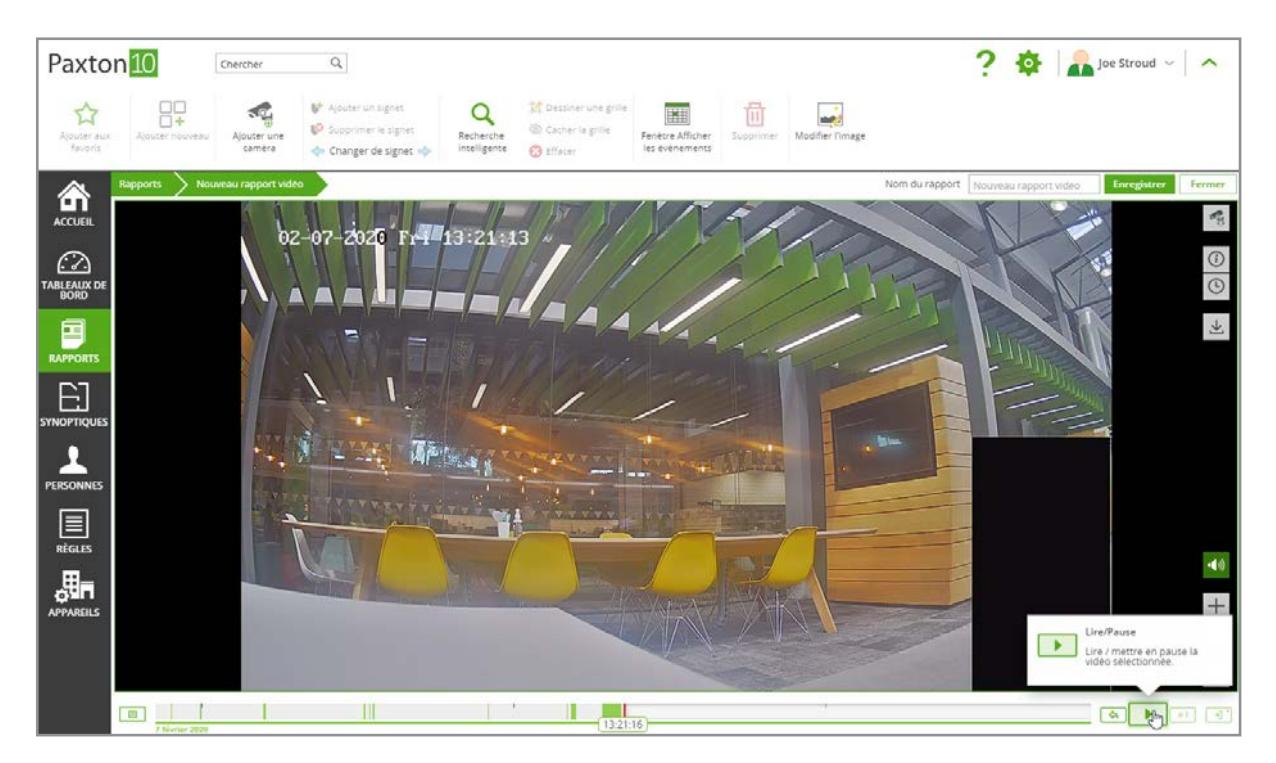

## Recherche intelligente

La recherche intelligente permet de trouver facilement une activité ou un événement spécifique qui s'est produit dans le champ de vision de vos caméras. En recherchant un mouvement dans une certaine zone de la vidéo, il est possible de localiser le moment où un objet a été volé ou lorsqu'une interaction s'est produite sur un objet.

Dans un rapport vidéo, sélectionnez « Recherche intelligente » dans le ruban. Mettez en surbrillance les zones de la vidéo qui vous intéressent ou l'endroit l'événement s'est produit. La chronologie vidéo filtrera pour afficher l'endroit où le mouvement s'est produit dans les zones mises en surbrillance.

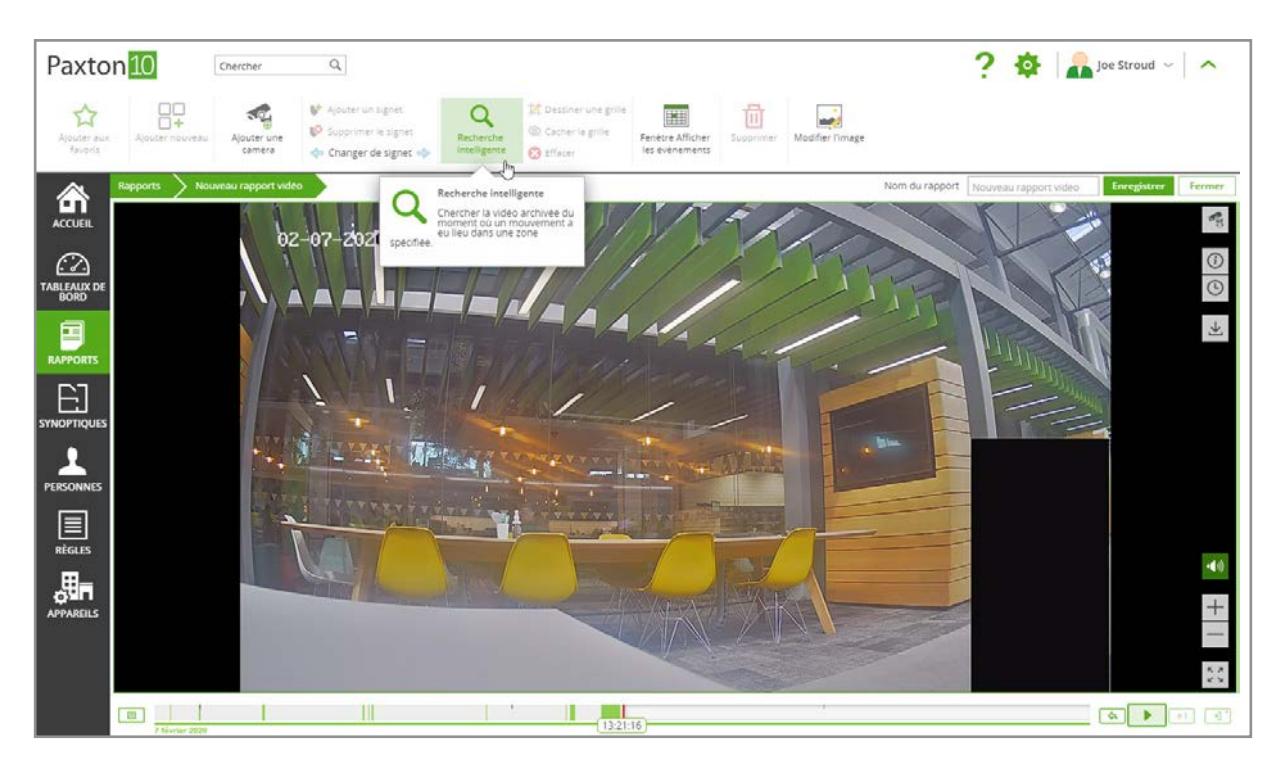

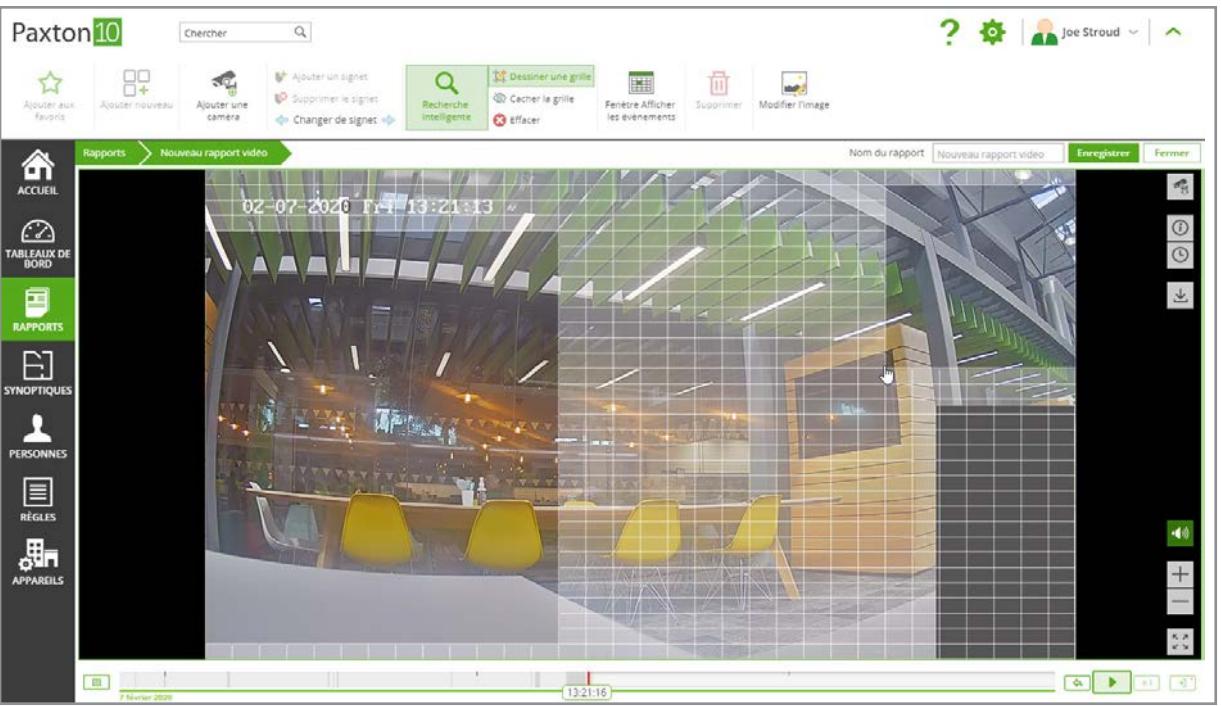

#### exporter le clip

Pour télécharger un clip vidéo sur votre ordinateur, ouvrez un rapport vidéo et naviguez jusqu'à la vidéo que vous souhaitez exporter, puis sélectionnez l'emplacement vidéo contenant la caméra que vous souhaitez exporter - les contrôles de la caméra doivent être affichées sur le côté. Dans les contrôles de la caméra, sélectionnez le contrôle « Exporter clip ».

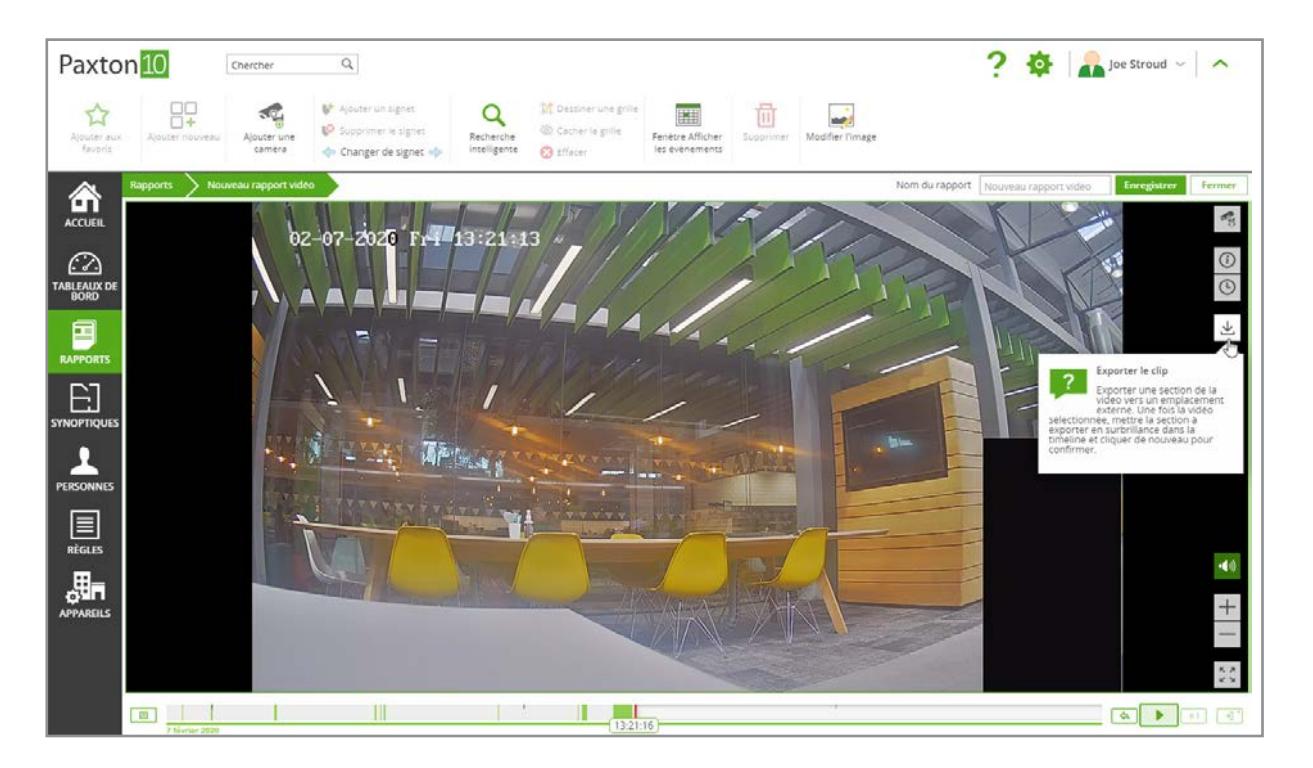

À l'aide de la chronologie, faites glisser le panneau de sélection pour couvrir la période de vidéo à télécharger, puis confirmez une fois que vous êtes satisfait. Vous serez invité à confirmer l'exportation et à donner un nom au fichier exporté avant que le fichier ne soit téléchargé vers votre emplacement de téléchargement par défaut.

## Instantané

L'instantané est un moyen de capturer une image haute résolution à partir de la vidéo. Utilisez l'instantané pour capturer des moments importants à leur point critique, ou pour obtenir la meilleure image possible d'une personne ou d'une plaque d'immatriculation à des fins de reconnaissance et d'identification.

Pour télécharger un instantané, ouvrez un rapport vidéo et naviguez jusqu'au moment de l'instantané souhaité, puis sélectionnez l'emplacement vidéo contenant la caméra que vous souhaitez utiliser pour l'instantané - les contrôles de l'appareil photo doivent être affichées sur le côté. Dans les contrôles de la caméra, sélectionnez le contrôle « Instantané ».

Parcourez les cadres clés disponibles et téléchargez ceux qui fournissent la meilleure image pour votre utilisation.

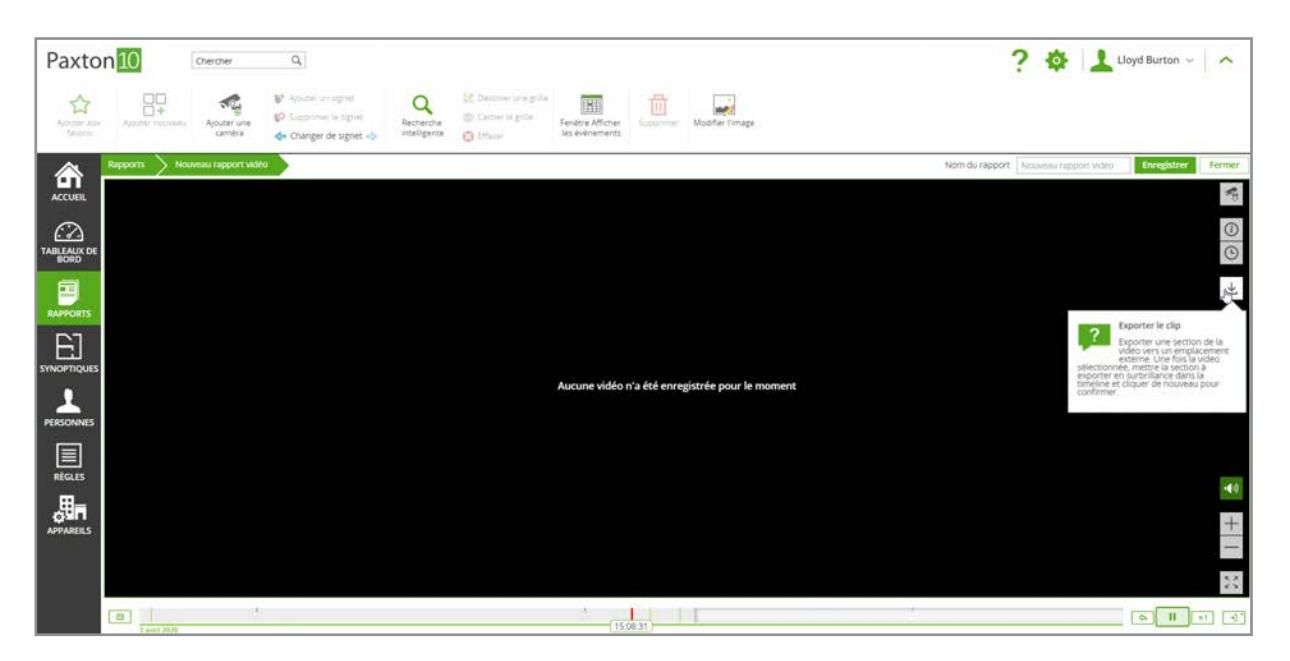

## **Signets**

Comme les signets d'un livre ou d'une page Web, un signet vidéo dans Paxton10 permet aux utilisateurs de localiser facilement un moment dans le temps ou un événement qui s'est produit.

Lors de la consultation d'une vidéo, pour mettre en favori le moment de lecture actuel, sélectionnez « Ajouter un signet » dans le ruban. Le signet sera ajouté à la chronologie de la vidéo — donnez-lui un nom ou une description, puis cliquez sur « Ajouter ».

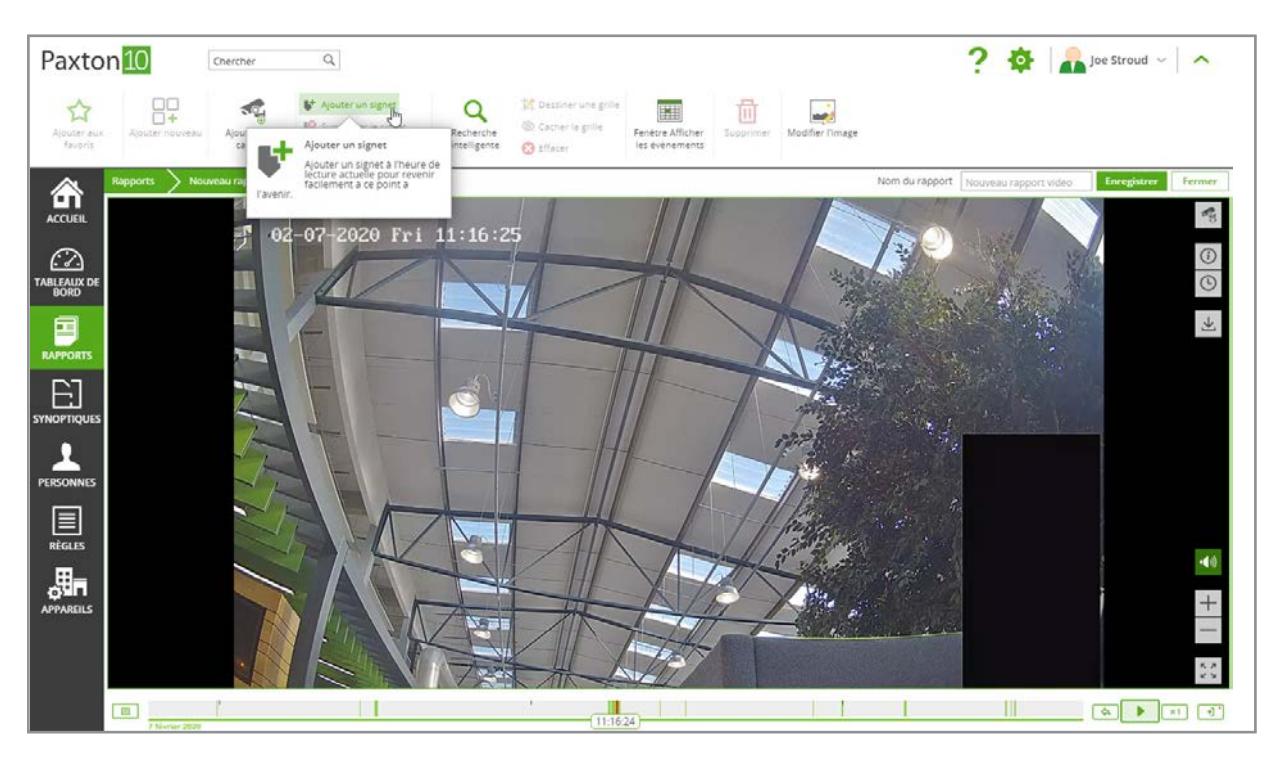

Les signets sont enregistrés sur toutes les caméras en cours de consultation et peuvent être vus par tous les utilisateurs disposant d'un accès logiciel à la vidéo.

À chaque fois que vous visionnez une vidéo, utilisez la chronologie ou la commande « Signets du cycle » dans le ruban, pour localiser le signet des caméras en cours de consultation.

## Plein écran

Lors de la consultation de plusieurs vidéos dans un rapport ou un tableau de bord, il peut être souhaitable d'afficher une seule caméra plus en détail.

Double-cliquez sur la vidéo souhaitée pour ouvrir la vidéo sous la forme d'une fenêtre contextuelle Sélectionnez la vidéo souhaitée, puis cliquez sur le bouton « Plein écran » en bas à droite de la vidéo pour afficher la caméra en plein écran

Lorsque vous affichez une seule caméra en mode contextuel ou plein écran, le flux haute résolution de la caméra s'affiche.

## Zoom numérique

Le zoom numérique permet de zoomer en avant et en arrière sur les séquences vidéo en direct et enregistrées à partir de n'importe quelle caméra.

Lors de la consultation de vidéo, utilisez le +/- sur l'écran, la molette de la souris, ou pincez pour zoomer en avant et en arrière sur la vidéo.

Lors d'un zoom avant sur une vidéo, Paxton10 demandera le flux vidéo haute résolution de la caméra pour une qualité d'image optimale.

### fenêtre d'événements

La fenêtre des événements permet de combiner une vidéo avec des événements Paxton10, donnant un aperçu de l'activité qui se déroule autour de votre bâtiment sans vous distraire de la vidéosurveillance.

Lors de l'affichage d'un rapport vidéo, sélectionnez « Afficher la fenêtre des événements » dans le ruban.

Par défaut, les événements affichés concernent les appareils associés aux caméras dans le rapport. Cliquez sur les icônes de filtre vertes dans les colonnes d'événements pour modifier les événements affichés.

### Évènements avec vidéo

Lorsque la fenêtre des événements s'affiche, les événements auxquels la vidéo est associée affichent une icône de lecture verte. Cliquez sur l'icône de lecture à côté d'un événement pour voir la vidéo de cet événement dans le rapport.

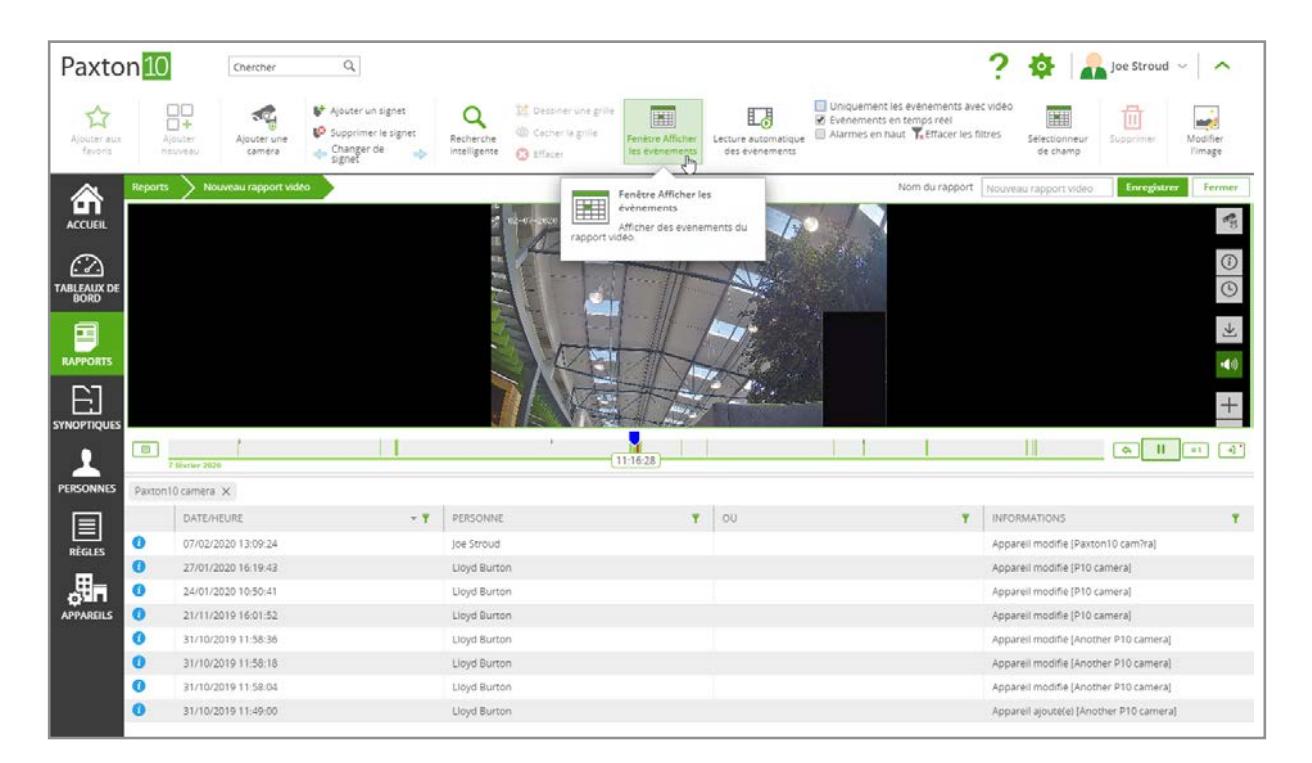

Lorsqu'il y a plusieurs événements avec vidéo, Paxton10 peut lire un flux continu. C'est très utile pour gagner du temps en ne regardant une vidéo que lorsque quelque chose se passe. Filtrer les événements peut également s'utiliser pour surveiller les activités d'une personne tout au long d'une journée, et bien plus encore.

Dans un rapport vidéo avec la fenêtre des événements affichée, cliquez sur « Lecture automatique des événements » dans le ruban. La vidéo de l'événement avec vidéo le plus récent sera affichée. Une fois la vidéo terminée, Paxton10 affichera la vidéo du prochain événement avec vidéo disponible.

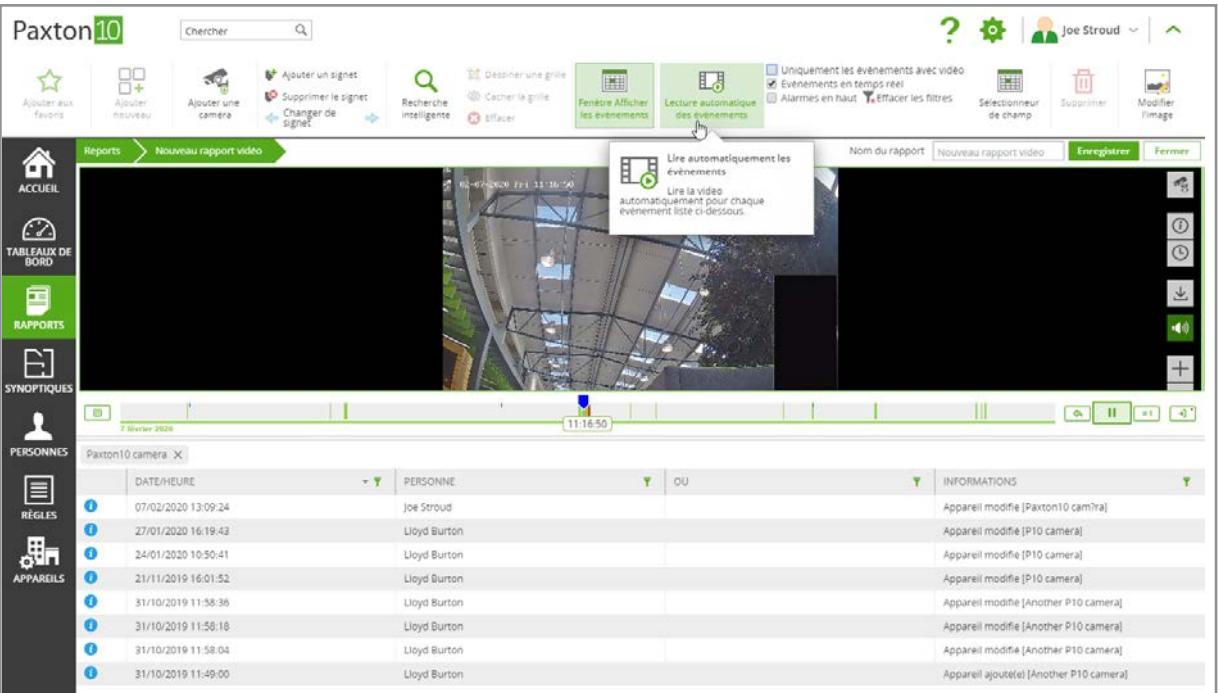

## Flux vidéo

Paxton10 peut enregistrer jusqu'à 2 flux vidéo pour chaque caméra ; un flux principal (haute résolution) et un sous-flux (basse résolution), ainsi qu'une image d'aperçu miniature supplémentaire.

Le flux principal est affiché à l'utilisateur lors de la consultation de la vidéo d'une seule caméra (rapport vidéo, fenêtre contextuelle ou vidéo plein écran d'une seule caméra). Le flux principal est également utilisé lors de l'utilisation du zoom numérique, de l'exportation d'un clip ou du téléchargement d'un instantané.

Le sous-flux s'affiche lorsqu'un utilisateur visualise plusieurs caméras ou lorsque la bande passante est limitée. Le sousflux est également utilisé pour l'analyse vidéo, comme la détection de mouvement et la recherche intelligente.

Les images miniatures sont utilisées pour la recherche dans la vidéo et peuvent être utilisées comme lecture vidéo lorsque la bande passante est insuffisante pour afficher le sous-flux ou le flux principal.

## Autorisations

La possibilité de visionner des vidéos dans Paxton10 est permise par les autorisations logicielles.

Pour ajouter une caméra à un rapport vidéo, un tableau de bord ou un synoptique, un utilisateur a besoin des autorisations « Lecture » sur la caméra.

Pour afficher la vidéo d'une caméra, un utilisateur a besoin des autorisations « Lecture » pour la caméra, ou des autorisations « Lecture » pour le rapport vidéo, le tableau de bord ou le synoptique qui contient la caméra.

## Questions fréquemment posées

#### Comment ajouter une caméra à Paxton10 ?

Les caméras RTSP ou Paxton10 peut être consultées par Paxton10.

Pour savoir comment ajouter une caméra tierce (RTSP), consulte-F - Comment ajouter une caméra tierce à Paxton10 < www.paxton.info/5642 >

Pour savoir comment ajouter une caméra à Paxton10, consultez AN0046 — Comment ajouter une caméra Paxton10 < www.paxton.info/5646 >

#### Qui peut voir la vidéo à partir d'une caméra ?

La possibilité de consulter des vidéos dans Paxton10 est permise par les autorisations logicielles.

8

Pour ajouter une caméra à un rapport vidéo, un tableau de bord ou un synoptique un utilisateur a besoin des autorisations « Lecture » sur la caméra.

Pour afficher la vidéo d'une caméra, un utilisateur a besoin des autorisations « Lecture » pour la caméra, ou des autorisations « Lecture » pour le rapport vidéo, le tableau de bord ou le synoptique qui contient la caméra.

#### Comment afficher une vidéo relative à un événement spécifique ?

Lorsque vous associez une caméra à un appareil, les événements de cet appareil reçoivent les séquences vidéo de la caméra. Tout événement auquel des séquences vidéo sont associées contiendra une icône de lecture verte à côté de l'icône de l'événement. Cliquez sur l'icône de lecture verte dans un événement pour afficher la vidéo correspondant à cet événement.

Par exemple, si une caméra est associée à une porte, lorsqu'un utilisateur passe par la porte, un événement avec vidéo est généré ; cliquer sur l'icône de lecture verte de l'événement affichera les séquences vidéo de cet utilisateur entrant.

#### Pourquoi y a-t-il des manque-t-il des passages dans la chronologie/séquence vidéo ?

Paxton10 est efficace et n'enregistre que lorsqu'il y a un mouvement, cela signifie davantage de séquences utiles peuvent être enregistrées et stockées plus longtemps. Augmentez la sensibilité de détection de mouvement pour démarrer l'enregistrement avec moins de mouvement, ou baissez-la pour éviter les faux enregistrements.

#### Quelle est la résolution maximale prise en charge ?

Paxton10 peut enregistrer jusqu'à une résolution en 4K (4096 x 2160 pixels).

#### Le bouton Exporter le clip a disparu/n'existe pas, où est-il ?

Exporter le clip n'est pas disponible lors de l'affichage à distance de votre système et n'est donc disponible que lorsque vous êtes connecté avec l'URL locale.

#### J'ai exporté un clip, où est-il ?

Les clips et les instantanés exportés seront sauvegardés dans votre emplacement de sauvegarde par défaut utilisé par votre navigateur.

Windows XP : \Documents and Settings\<nom d'utilisateur>\Mes Documents\Téléchargements Windows Vista, Windows 7, Windows 8 et Windows 10 : \Users\<nom d'utilisateur>\Téléchargements Mac : /Utilisateurs/<nom d'utilisateur>/Téléchargements

#### J'ai exporté un clip, comment le lire ?

La fonctionnalité Exporter le clip se télécharge au format FLV (Flash Video). Tout lecteur multimédia prenant en charge cette extension peut être utilisé pour lire le clip, mais le lecteur VLC est conseillé.

VLC player peut se télécharger gratuitement sur www.videolan.org/vlc

Une fois installé, faites un clic droit sur le fichier vidéo téléchargé, sélectionnez Ouvrir avec, puis sélectionnez le lecteur vidéo choisi parmi les options affichées — demandez à votre administrateur système en cas de doute.

#### Pourquoi la qualité de ma vidéo est-elle médiocre ?

Paxton10 peut enregistrer jusqu'à 2 flux vidéo pour chaque caméra ; un flux principal (haute résolution) et un sous-flux (basse résolution), ainsi qu'une image d'aperçu miniature supplémentaire.

Lorsque la bande passante le permet et qu'une seule caméra est affichée, Paxton10 fournit le flux principal à l'utilisateur. Toutefois, si plusieurs caméras sont visualisées ou si la bande passante est limitée, Paxton10 utilisera le sous-flux ou la miniature.

Lorsque le sous-flux ou les miniatures sont utilisés, double-cliquez sur une caméra ou passez en plein écran pour voir le flux principal haute résolution.